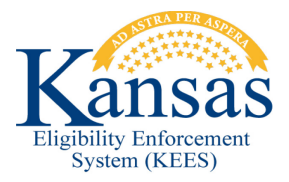

## **WA61 SPENDDOWN FOR PREGNANT WOMEN AND CHILDREN**

At this time, there is no system functionality to support a Medically Needy Spenddown for pregnant women or children. If a worker determines that a spenddown is appropriate, these steps will need to be followed.

## **PRIOR MEDICAL SPENDDOWNS (3 month spenddown)**

Step 1 assumes the following has already happened:

- 1.) The worker has already entered the prior medical months on the **Medical Person Detail** page.
- 2.) The worker has already Run EDBC in each of the prior medical months to determine that the applicant is over income – but has NOT Accepted/Saved the EDBC Results; the Cancel button should be clicked instead.
- 3.) The worker has calculated the spenddown amount, using the Spenddown Worksheet (off-system calculation). Any appropriate medical expenses should be used to determine the final spenddown amount before the spenddown is set up in KEES.
	- **STEP 1** Run EDBC for the first month of the spenddown base period. The EDBC will Fail for Over Income.
	- **STEP 2** On the **Medical EDBC Summary** page, select the **Override Program Configuration** button.
	- **STEP 3** On the **Program Configuration Override List** page, select an **EDBC Override Reason** of *Administrative Decision*.
	- **STEP 4** Select a **Program Status** of *Active* and set the **Reporting Type** to *Change Reporting*.
	- **STEP 5** Click the **Override** button for the consumer needing a MEM Role.
	- **STEP 6** On the **Program Configuration Override Detail** page:
		- Select a **Role** of *MEM*.
		- Select a **Status** of *Active*.
		- For QHP Screened select No.
		- Under **Role Reason** select the blank value (all the way at the top of the drop-down list)
	- **STEP 7** Select the **Save and Return** button.
	- **STEP 8** On the **Program Configuration Override List** page click the **Save and Return** button.
	- **STEP 9** On the **Medical EDBC Summary** page select the **Override Medical Summary** button.
	- **STEP 10** Click the **Add** button on the **Medical EDBC Override List** page.
	- **STEP 11** Complete the following:
- Set the **Test** category to *Medically Needy*.
- Set the **Test Result** to *Pass*.
- Enter the off-system calculated spenddown amount in the **Premium/LTC Liability/Spenddown** field.
- Enter the first day of the first month in the spenddown base period in the **Start Date** field.
- Enter the last day of the last month of the spenddown base period in the **End Date** field.
- Select the individual's name from the **Person** drop-down.
- Set their **Role** to *MEM*.
- Select the appropriate **Aid Code** from the drop-down.
	- $\circ$  Medically Needy Child Cost Share (MDN/CH/N/N)
	- o Medically Needy Pregnant Women Cost Share (MDN/PW/N/N)
- Click the **Save and Return** button.
- **STEP 12** On the **Medical EDBC Override List** page, click the **Save and Return** button.
- **STEP 13** On the **Medical EDBC Summary** page, confirm the individuals and aid codes are correct, then click the **Accept** button.
- **STEP 14** On the **EDBC List** page, click the **Save and Continue** button.
- **STEP 15** Repeat steps 1-13 for each month in the spenddown.

If completing a Prior Medical Spenddown only:

**STEP 16** Run a regular EDBC for the application month. This will discontinue the spenddown.

## **Document Change Log**

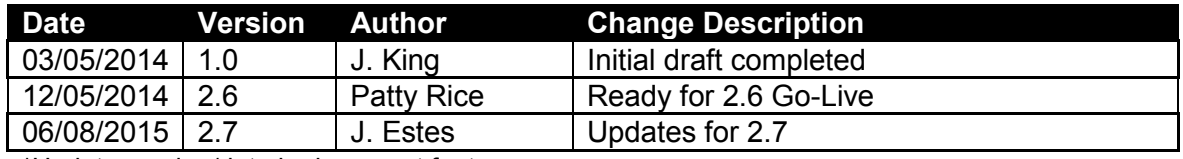

\*Update version/date in document footer.